# Schieb Report

# Ausgabe 2018.51

# **DJI Osmo Pocket: Kann weniger als versprochen - erst mal**

Ich bin ein bisschen verrückt, wenn es darum geht, neue Kameras auszuprobieren. Egal ob Spiegelreflex (DSLR), Videokamera, Drohne, Ginbals oder ActionCams wie die von GoPro. Eine neue Kamera hat mein besonderes Interesse geweckt: Die neue DJI Osmo Pocket mit Gimbal. Viel Hype gibt es darum, aber die Kamera wird mit Tricks verkauft.

Ich habe mich wirklich bemüht, vorab eine Kamera zum Test zu bekommen. Doch da ist die Pressestelle von DJI eisern. Gibt es nicht, Nur ein paar Modelle, und die seien natürlich auf ewig ausgeliehen. Also habe ich eine Kamera gekauft. Zum vollen Preis. Aber irgendwie schneller liefern wollte DJI auch nicht. Man tut halt was man kann, in so einer Pressestelle, gell?

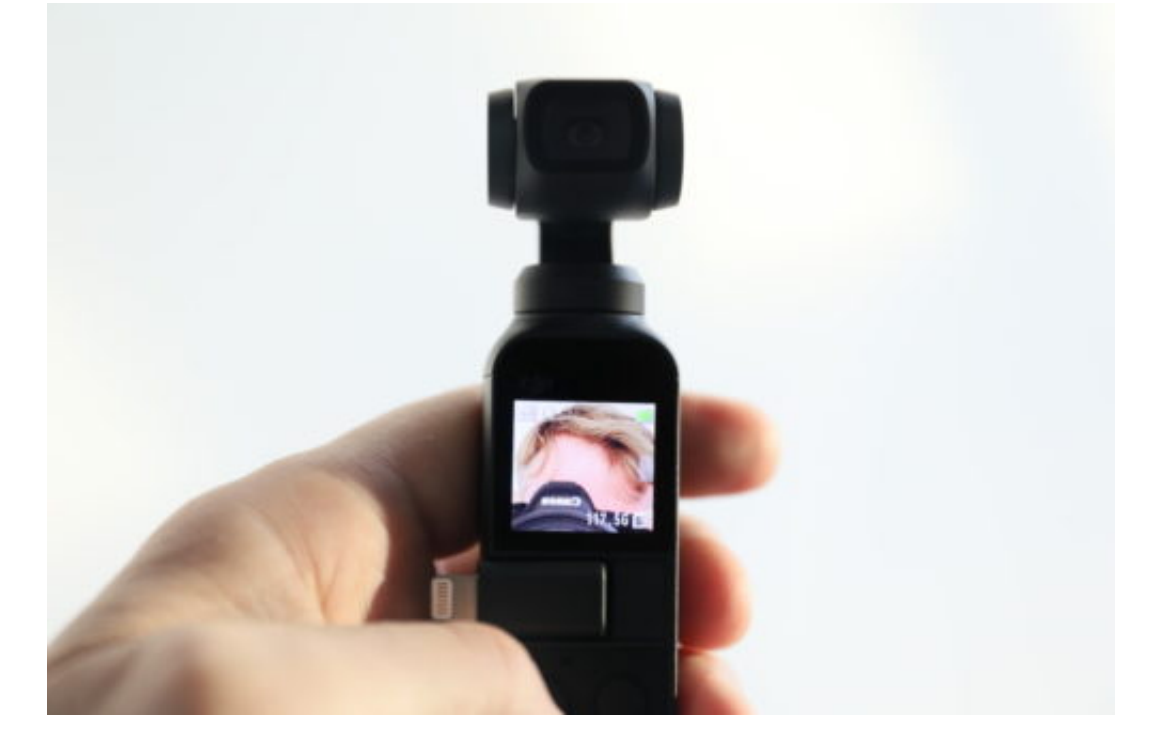

Aber wieso haben dann schon Dutzende von Vloggern vorab die **DJI Osmo Pocket** "testen" oder besser: promoten - können? Angeblich sucht das Headquarter (HQ) die Vlogger aus. Vermutlich bezahlt sie sie sogar. Denn anders lässt sich nicht erklären, dass praktisch alle Vlogger - ob international oder national - die Minikamera über den grünen Klee loben. Und so tun, als wären von Anfang an Funktionen dabei, die nicht von Anfang an dabei sind.

#### **Story Mode gibt es noch gar nicht**

Echte Journalisten würden eben darauf hinweisen: Leute, DJI verkauft Euch in den Videos und auf den Produktseiten eine Funktion, die es - zumindest anfangs - gar nicht gibt. Die Rede ist vom **Story Mode**.

Der Story-Modus sieht vor, dass man mit der Minikamera bequem kurze "Stories" drehen kann. Man wählt aus einer Liste von Templates etwas Passendes aus. Ein Schwenk von links nach

rechts hier, eine Zufahrt dort. Die Software (App) stellt alles automatisch zusammen, schwenkt das Objektiv, unterlegt alles mit Musik.

Hübsche Idee, die an die besonderen Fähigkeiten der Drohnen erinnert. Solche Aufnahmen lassen sich dann schnell und einfach posten. Als Story, etwa auf Instagram oder Facebook.

https://www.youtube.com/watch?v=rVNu6Dzt7aA

#### **Gezielte Irreführung**

Nur: Die Funktion ist gar nicht in der App **DJI Mimo enthalten**. Man muss schon beim Support nachfragen (die Pressestelle ist, siehe oben, ja keine Hilfe), um zu erfahren: Das wird nachgeliefert.

Da frage ich mich natürlich: Wieso zeigen die von DJI ausgewählten und bevorzugten Vlogger fast alle schwärmerisch eine Funktion, die es anfangs gar nicht gibt? Das nenne ich **Etikettenschwindel**.

Mal schnell vor Weihnachten noch Hardware verkaufen. Es werden Funktionen versprochen, die noch gar nicht da sind, die noch nicht funktionieren. Aber KEINER sagt was. Die Webseite nicht. Die Vlogger nicht (sie werden ihre Gründe haben) - und echte Journalisten auch nicht. Sie werden ja nicht versorgt.

Merkwürdige Methoden sind das.

# **Künftiger weniger Filme auf Netflix**

Netflix ist zweifellos der bekannteste Streamingdienste für Filme und Serien. Bislang ist das Angebot immer größer geworden. Doch das ändert sich jetzt: Einige große Filmstudios wie Disney ziehen Inhalte aus Netflix zurück. Sie wollen eigene Streamingdienste starten. Die Folge: Wer gerne streamt, muss künftig mehrere Abos haben - und mehr bezahlen.

Wenn wir "Netflix" hören, denken wir: Ah, erfolgreicher Streamingdienst. Serien, Dokus, Filme hier gibt es einfach alles. Zur Flatrate. Aber von wegen. Klar: Netflix ist ein erfolgreicher Streamingdienst und hat die Art und Weise, wie wir fernsehen, fundamental verändert. Viele erwarten von Netflix, dort jeden Film und jede Serie auf Abruf anschauen zu können. Doch vom allumfassenden Angebot ist Netflix meilenweit entfernt.

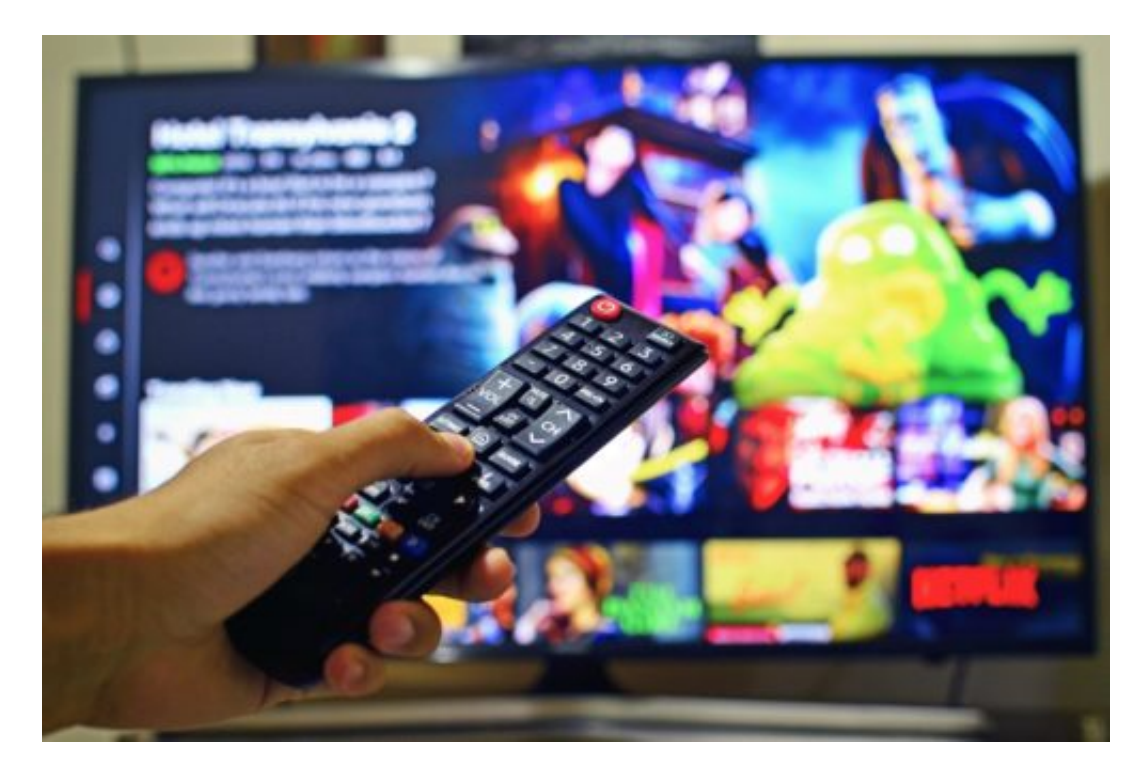

#### **Riesen wie Disney scheren aus**

Zwar sind die Eigenproduktionen von Netflix nicht nur zahlreich, sondern auch recht erfolgreich. Doch dafür wird das restliche Angebot erheblich ausgedünnt. Disney zum Beispiel wird 2019 all seine Filme aus dem Programm von Netflix entfernen. Das betrifft Superhelden-Blockbuster aus der "Marvel"-Reihe, aber auch Star-Wars-Titel. Unter anderem. Aber auch andere Giganten wie Time Warner und Comcast ziehen Gerüchten zufolge Titel bei Netflix ab.

Warum? Sie wollen eigene Streamingdienste starten - und lieber selbst kassieren. Für alle, die gerne gestreamte Inhalte anschauen, sind das alles andere als gute Nachrichten. Denn wer will schon ernsthaft zwei, drei oder vier Abos haben, nur um gut versorgt zu sein? Es macht den Reiz der Musik-Streamingdienste aus, dass man in jedem einzelnen von ihnen beinahe alles bekommt. Bei Filmen und Serien ist das jetzt schon anders - und wird sich in Zukunft noch

zuspitzen.

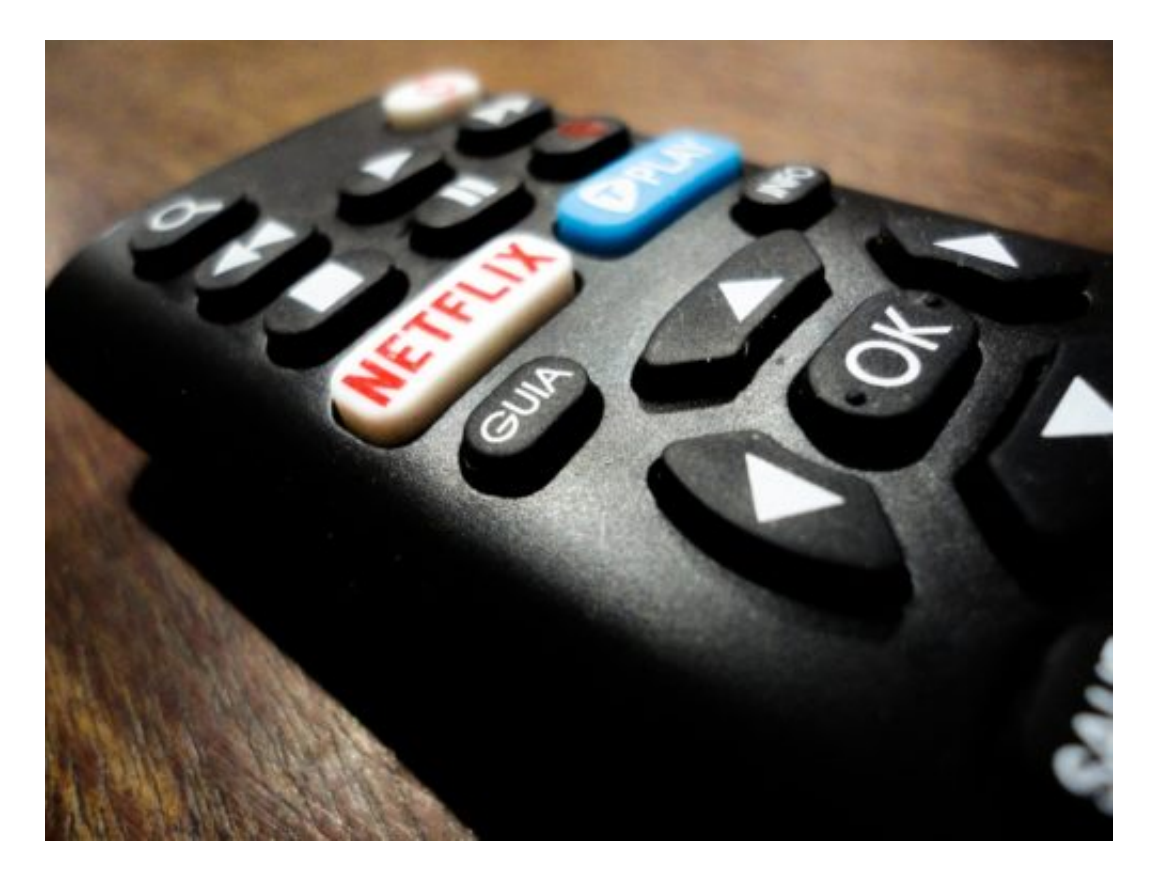

#### **Das wird teuer für Filmfans**

Netflix, Prime Video, Disney, Magenta TV - und weitere Streamingdienste buhlen um die Gunst der Zuschauer. Kaum einer wird sich alle Dienste leisten künnen (und wollen). Nur vergleichsweise wenige Menschen haben mehrere Abos. Gut möglich, dass sich die Inhalteanbieter mit ihrer Gier ins eigene Fleisch schneiden. Die Leidensfähigkeit der Menschen ist beschränkt, die Bereitschaft, Geld auszugeben, erst recht.

Aber nicht nur die Kosten sind ein Problem. Auch der Komfort - die Handhabbarkeit. Künftig wird man noch öfter auf Angebote wie werstreamt.es zurückgreifen.

Da kann man dann zum Beispiel nachschauen, wo "Bezaubernde Jeannie", "House of Cards" oder "Matrix" zu sehen ist - und zu welchen Kosten. Das macht es nicht leichter - und ganz sicher auch nicht unterhaltsamer - sich auf einen schönen Filmabend zu freuen. Mehr Kosten. Mehr Apps ansteuern. Mehr Frust.

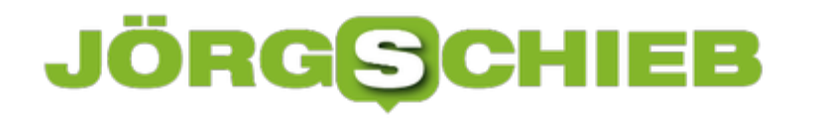

# **Facebook Datenskandal: Veruntreuung im großen Stil**

Es vergeht kaum eine Woche, ohne dass Facebook mit unangenehmen Nachrichten aufwartet. Schon wieder ein Datenleck bei Facebook. Kein aktuelles, sondern eins, das schon einige Jahre zurückliegt – aber das Zeug hat, den Cambridge Analytica Skandal von Anfang des Jahres zu einer Art Aufwärmprogramm zu degradieren. Die New York Times berichtet über Abgreifen von Daten im großen Stil. Selbst private Nachrichten sind demnach bei Facebook nicht sicher gewesen.

Die Recherche der New York Times ist – wie man das von der NYT kennt – umfangreich, seriös und detailliert.

Das Blatt hat nicht nur interne Dokumente untersucht, die unter anderem seit der Beschlagnahmung durch das britische Parlament vorliegen (wir haben hier darüber berichtet), sondern auch viele Gespräche mit Mitarbeitern und Ex-Mitarbeitern geführt.

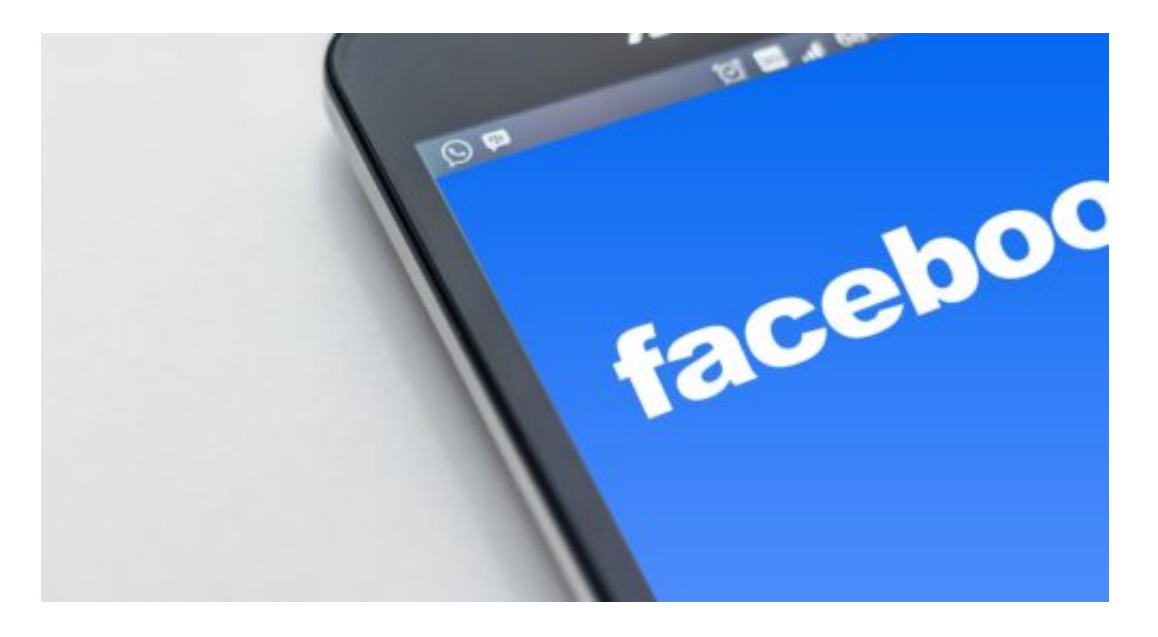

Dadurch ergibt sich ein klares Bild: Offensichtlich hat Facebook in der Vergangenheit mit rund 150 großen Onlinediensten Daten-Deals geschlossen.

Unternehmen wie Microsoft, Amazon, Yahoo, Netflix oder Spotify – um nur einige zu nennen –, wurden im großen Stil mit Daten versorgt. Teilweise konnten die Unternehmen, etwa Spotify oder Netflix, sogar auf die Privatnachrichten der User zugreifen. Sie konnten sie nicht nur lesen, sondern auch löschen oder schreiben. Ein unfassbarer Vorgang.

#### **Auf Posting von Freunden zugreifen**

Yahoo zum Beispiel konnte sogar auf die Postings von Freunden zugreifen. Jahrelang. Es wurden also nicht nur die Daten eingeloggter Benutzer vereuntreut, sondern auch die von

Freunden im Netzwerk. Das hat es im Fall Cambridge Analytica ja auch gegeben.

Der Unterschied ist hier allerdings: Facebook selbst hat die Daten bereitgestellt. Nicht ein Unternehmen, das sich die Daten besorgt und dann veruntreut. Facebook selbst war es in diesem Fall. Laut New York Times waren es die Daten von hunderten Millionen Nutzer, inklusive E-Mai-Adressen und Telefonnummern. Ohne Wissen oder Zustimmung der Nutzer. Der Fall ist eindeutig größer und gewichtiger als Cambidge Analytica Anfang des Jahres.

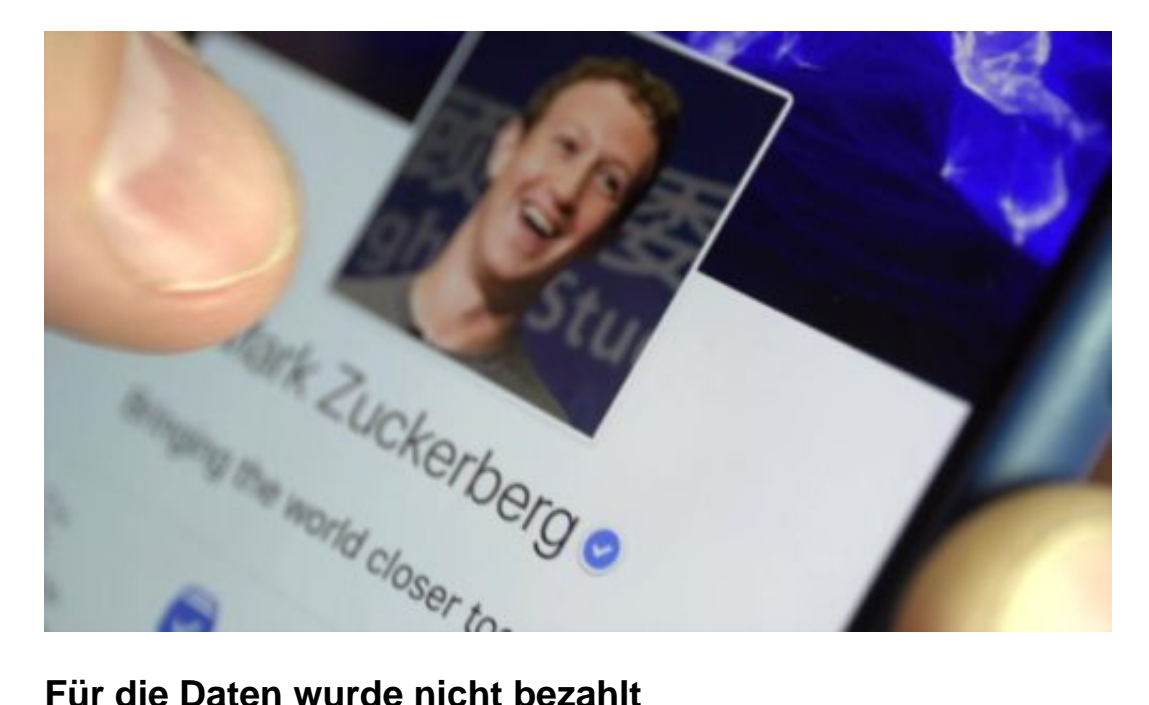

Offensichtlich ist kein Geld geflossen. Das wird auch sicher das Argument von Mark Zuckerberg sein, wenn er sich in dieser Sache irgendwann mal äußerst und wieder auf Entschuldigungs-Tournee geht. Die Unternehmen haben sich gegenseitig beim Wachsen geholfen. F

acebook hat Daten geliefert, die Unternehmen haben Facebook User geliefert. Denn wenn eine App wie zum Beispiel Tinder die User zwingt, sich mit einem Facebook-Account einzuloggen, bedeutet das, dass sich neue User bei Facebook einfinden.

Auch haben Amazon, Yahoo oder Huawei Daten an Facebook zurückgeliefert: Wer kennt wen? Die Daten lassen sich von Facebook nutzen für Freundeslisten: Du könntest den oder die doch kennen? Das Ganze hat eindeutig die Strukturen von Organisierter Kriminalität.

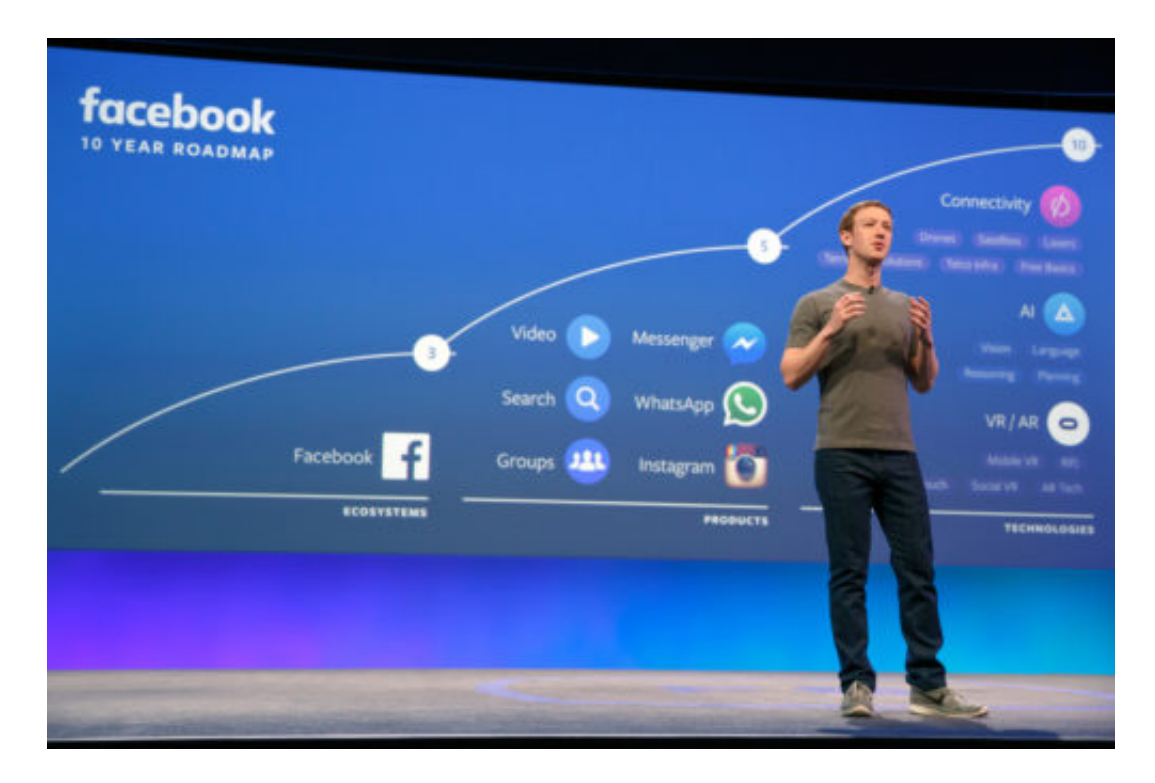

#### **Facebook hat Daten veruntreut**

Es kann doch wohl nicht der geringste Zweifel bestehen: Facebook hat Daten vreunteut, und zwar im großen Stil.

Die anderen Unternehmen haben allerdings mitgemacht. Sie haben zwar nicht dieselbe kriminelle Energie wie Facebook, sind aber auch nicht durch übermäßigen Anspruch an Datenschutz aufgefallen. Auch sie müssen sich unangenehme Fragen gefallen lassen, finde ich.

Was Facebook aber macht, ist ohne Beispiel. Es scheint nicht die geringsten Tabus zu geben. Wenn das heute nicht mehr so praktiziert wird, dann bestenfalls, weil die Gefahr besteht, entdeckt zu werden, nicht, weil das Unternehmen geläutert wäre.

https://vimeo.com/261094792

#### **Mark Zuckerberg wusste sicher Bescheid**

Noch gibt es keine offizielle Stellungnahme von Facebook in der Sache, schon gar keine befriedigende Antwort. Aber wir wissen: Mark Zuckerberg ist eine Übermacht bei Facebook. Er ist nicht einfach so Gründer und CEO, sondern eine Art König.

Hat auch die FAZ gerade völlig zu Recht festgestellt. Ein König, der sich keinen Regeln unterwerfen muss, der einfach so regiert – und bestimmt. Alle haben zu gehorchen. Selbst Sheryl Sandberg, eine der mächtigsten Managerinnen im Unternehmen, bekommt regelmäßig Saures von Zuckerberg.

In einer solchen Struktur ist es vollkommen unvorstellbar, dass Zuckerberg von dieser Datenpraxis nichts gewusst hat. Im Gegenteil: Ich gehe sogar davon aus, dass Zuckerberg höchst persönlich die Idee dazu hatte und es angeordnet hat. Wir wissen aus vertraulichen Dokumenten, die dem britischen Parlament vorliegen, dass Zuckerberg ähnliche Ideen aus einem Wochenende mitgebracht und dann mit seinen Managern diskutiert wird.

In meinen Augen steht es fest: Zuckerberg wusste davon. Er hat es wahrscheinlich sogar initiiert. Er trägt uneingeschränkt die Verantwortung.

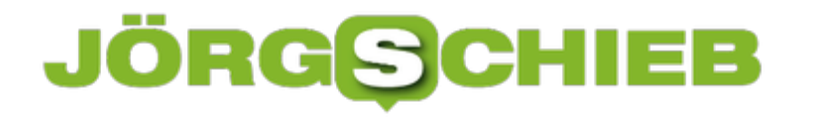

### **Farbfilter und Kontrast in Windows anpassen**

Die Arbeit mit dem PC bringt nun mal mit sich, dass man den ganzen Tag auf einen Bildschirm starrt. Das kann anstrengend sein, nicht nur, wenn man ein Augenleiden hat. Jeder Mensch sieht anders, und so sind bestimmte Farbkombinationen und Kontrasteinstellungen anstrengender als andere, und das Empfinden ist durchaus induividuell. Windows 10 bietet hier unbürokratische Hilfe in Form schneller Einstellmöglichkeiten.

Die Farb- und Kontrsteinstellungen finden sich nicht, wie erwartbar, in den Design-Einstellungen, sondern unter **Erleichterte Bedienung.**

Dort kann unter **Farbe und hoher Kontrast** aus verschiedenen Farbfiltern ausgewählt werden. die Wahl der einzelnen Filter hat direkten Einfluß auf alle grafischen Elemente von Windows (und damit die gesamt Oberfläche).

### Farbe und hoher Kontrast

#### Farbfilter

Wenden Sie Farbfilter an, um Dinge auf dem Bildschirm deutlicher zu sehen. Drücken Sie die Windows-Logo-Taste+STRG+C, um den Farbfilter ein- oder auszuschalten.

Farbfilter anwenden

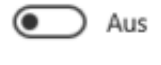

Filter auswählen

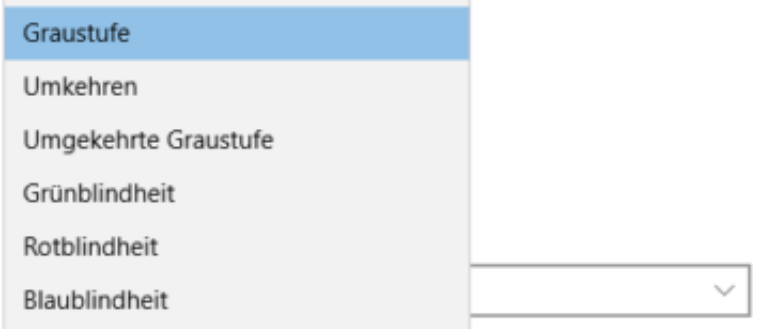

### **Kontrasteinstellungen verändern**

Neben den Filtern lassen sich auch die Kontrasteinstellungen in verschiedenen Voreinstellungen anpassen: Der Kontrast wird erhöht, sodass Elemente deutlich stärker hervortreten. Es bietet sich an, mit den verschiedenen Möglichkeiten zu spielen, bis diejenige gefunden ist, die die Augen am wenigsten anstrengt und angenehm ist.

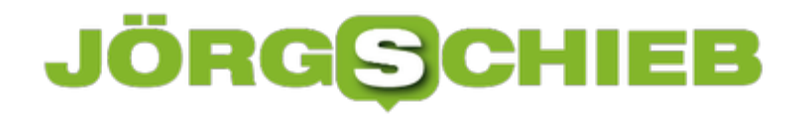

#### Farbe und hoher Kontrast

#### Hoher Kontrast

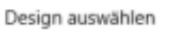

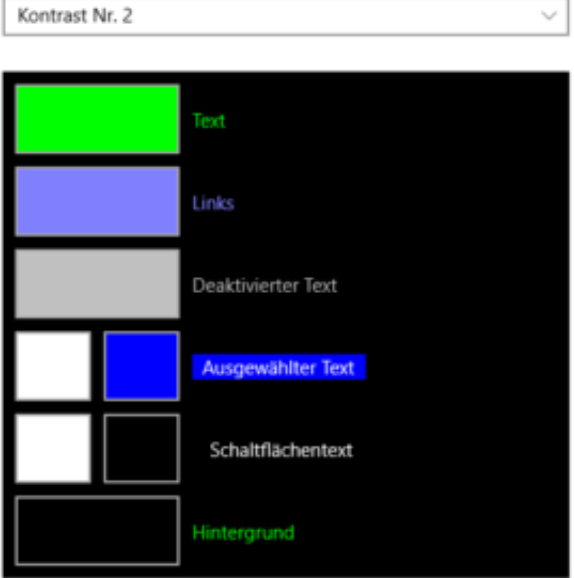

Anwenden

Abbrechen

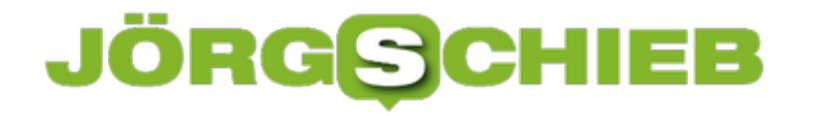

# **Administratorrechte in Office 365 vergeben**

Office 365 entfaltet das volle Potential erst dann, wenn man es in einer Gruppe von Anwendern unter zentraler Verwaltung benutzt. Das muss nicht immer eine Firma sein, sondern macht durchaus auch im Kleinverbund der Familie Sinn. Klassischerweise ist dann der das erste (Microsoft-) Konto, mit dem die Office 365-Installation eröffnet wird, der Administrator, der eine Vielzahl von Eirichtungen vornehmen kann. Es kann aber durchaus Sinn machen, auch andere Benutzer zu Administratoren zu machen.

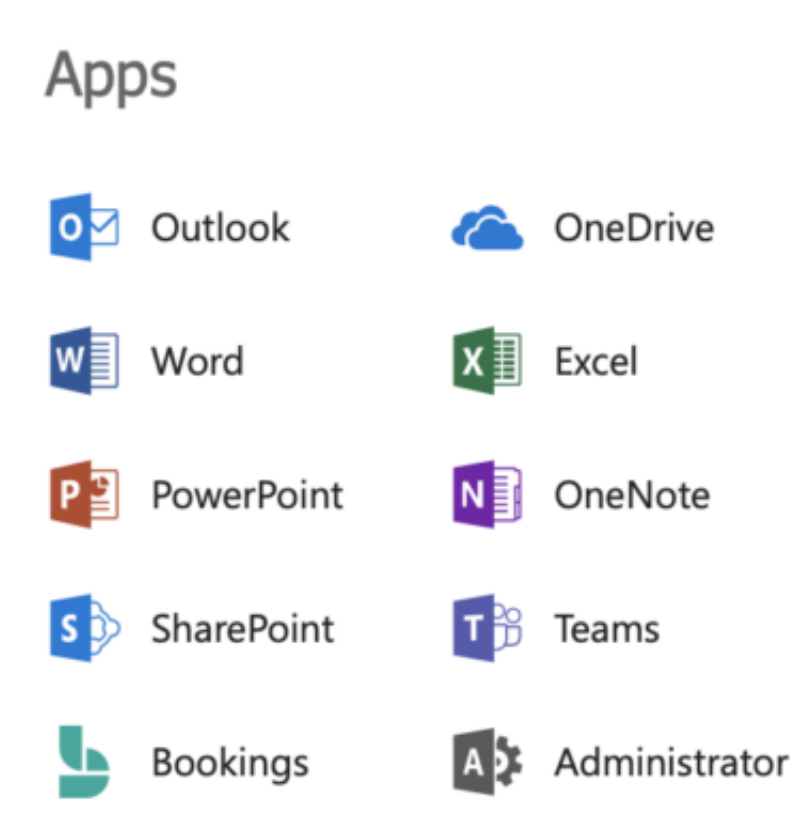

Dazu muss sich unter **Apps**, **Administrator** ein Administrator anmelden, denn nur mit dessen Rechten sind die Benutzerrechte anpassbar.

### **Jeder Office 365-Benutzer kann (Teil-) Administrator sein**

Nach Auswahl des Benutzers kann diesem dann unter Rollen zugewiesen werden, dass er normaler **Benutzer**, **Globaler Administrator** oder **Benutzerdefinierter Administrator** sein soll. Gerade die letzte Rolle ist in der praktischen Anwendung interessant: Statt einem Benutzer die Allmacht der Administrationsrolle zu geben (und damit im Extremfall die eigene Administrationsrolle zu riskieren, denn denn zweite globale Administrator kann diese natürlich auch entziehen) kann hier fein abgestuft werden. Beispielsweise kann nur die Rolle des Kennwortadministrators vergeben werden, der vergessene Kennwörter neu vergeben kann.

Wählen Sie die Administratorrolle aus, die Sie diesem Benutzer zuweisen möchten. Weitere Informationen zu Administratorrollen

- Benutzer (kein Administratorzugriff)
- Globaler Administrator
- Benutzerdefinierter Administrator
	- Abrechnungsadministrator
	- Dynamics 365-Dienstadministrator
	- Genehmigende Person für Kunden-Lockbox-Zugriff
	- Exchange-Administrator
	- Kennwortadministrator
	- Lizenzadministrator
	- Skype for Business-Administrator
	- Nachrichtencenterleser
	- Power BI-Dienstadministrator
	- Berichteleser
	- Dienstadministrator

Auch die Rolle des Abrechnungsadministrators, die den Zahlungsfluss für die Office 365-Abonnements beinhaltet, ist als separate Rolle durchaus sinnvoll.

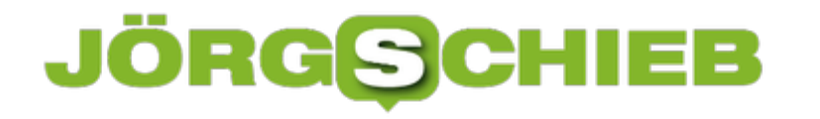

# **Mini-Micro SD-Adapter für Microsoft Surface Book 2**

Das MicrosoftSurface Book hat bei all seiner Schönheit einen kleinen Makel: Der SD-Slot, der normal große SD-Karten (und damit über Adapter natürlich auch Micro SDs) aufnehmen kann, ist wie bei den Macbooks nicht so tief wie eine Standard-SD-Karte. Das führt dazu, dass auch die gängigen Adapter für eine micro SD-Karte aus dem Gerät herausstehen und damit nicht wirklich portabel sind. Die Lösung dazu: Das mittlerweile auch in Deutschland erhältliche Micro SD-Adapter aus Aluminium von BaseQi/Bosvisions. Für knapp EUR 22,- ist dieses ist genau so gross, dass es mit dem Gehäuse des Surface Books abschliesst und damit keine Kante hinterlässt.

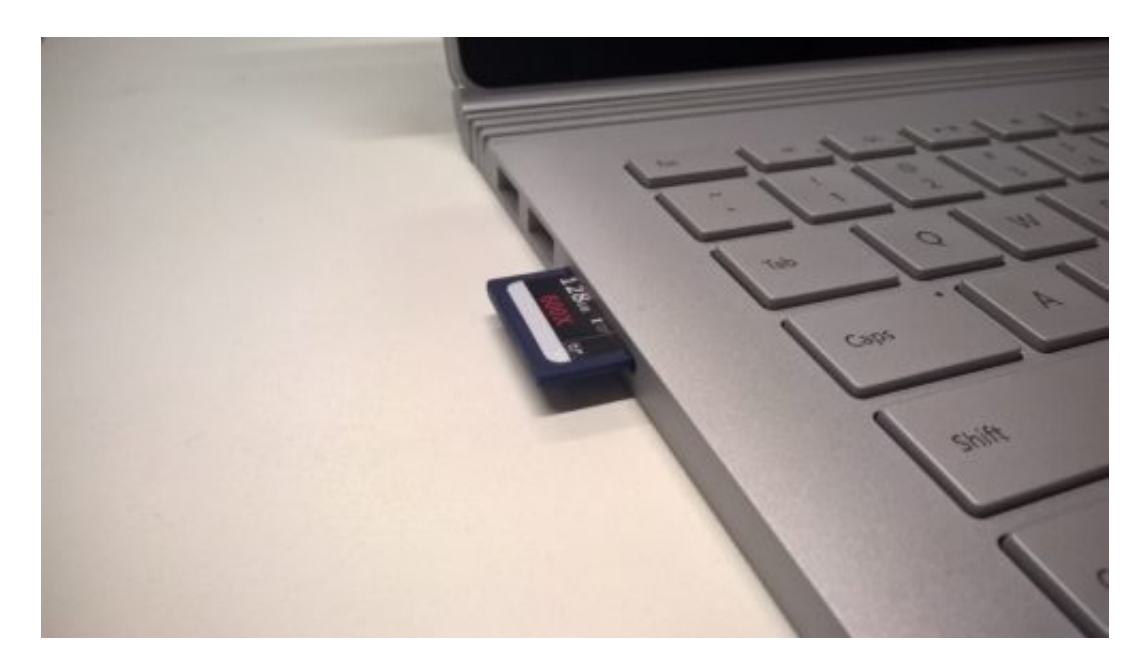

#### **Micro SD-Karte im großen SD-Slot**

Was oben im Foto "schief" aussieht, ist die nötige Toleranz, um die Karte einlegen und entnehmen zu können. Auf die Farbe sieht im Original deutlich ähnlicher zum Alu des Books aus, als es auf dem Foto darstellbar ist.

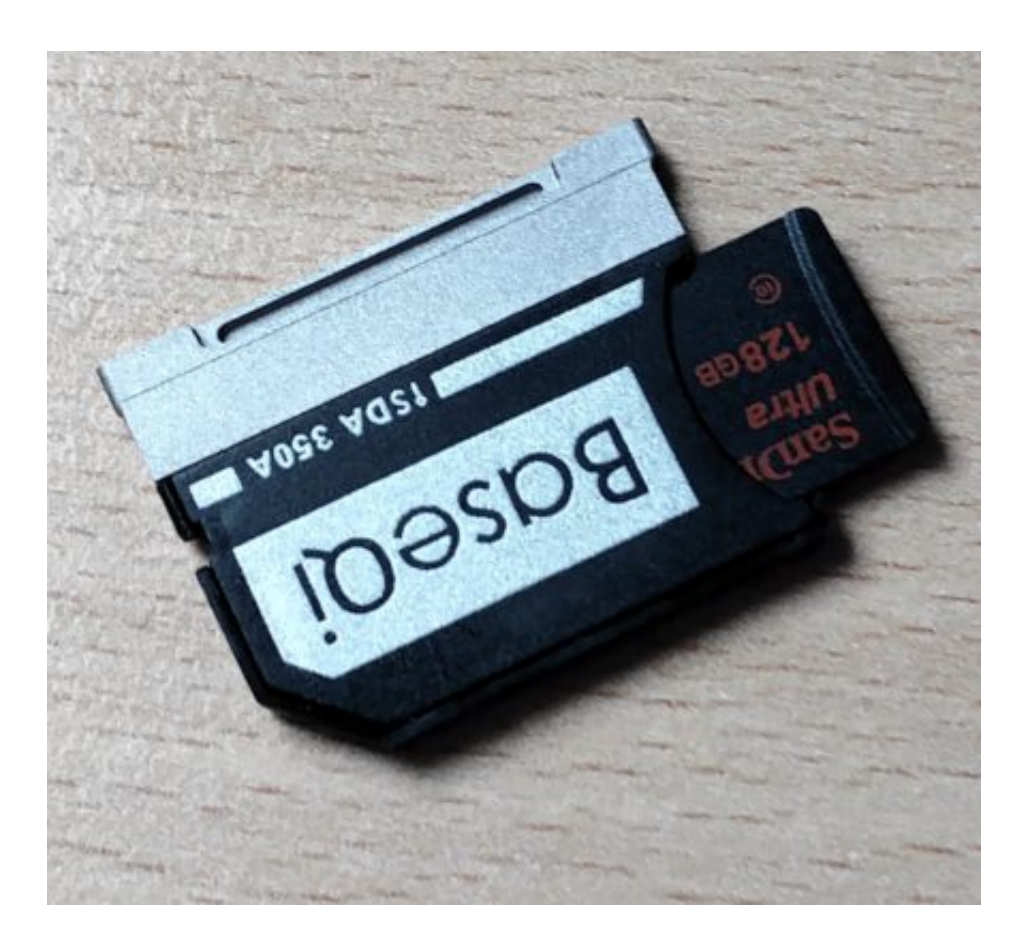

Das Adapter hat eine Aussparung, mittels derer der Anwender mit dem Fingernagel und ohne Zuhilfenahme eines Werkzeuges das Adapter entnehmen kann, wenn mal eine andere SD-Karte eingelegt werden soll, ein weiterer Vorteil zu den bisherexistierenden Lösungen.

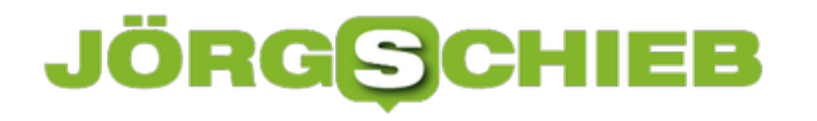

# **Apple Pay auf MacBooks mit TouchID nutzen**

Lange mussten wir in Europa darauf warten, bis Apple Pay schließlich auch in unseren Breitengraden verfügbar wurde, jetzt ist es geschafft. Immer mehr Händler bieten die berührungslose Zahlmethode an. Wider der allgemeinen Meinung ist diese aber nicht nur mit mobilen Geräten wie der Apple Watch oder iPhones/iPads nutzbar, sondern auch auf MacBooks, die die Authentifizierung mit dem Fingerabdruck erlauben.

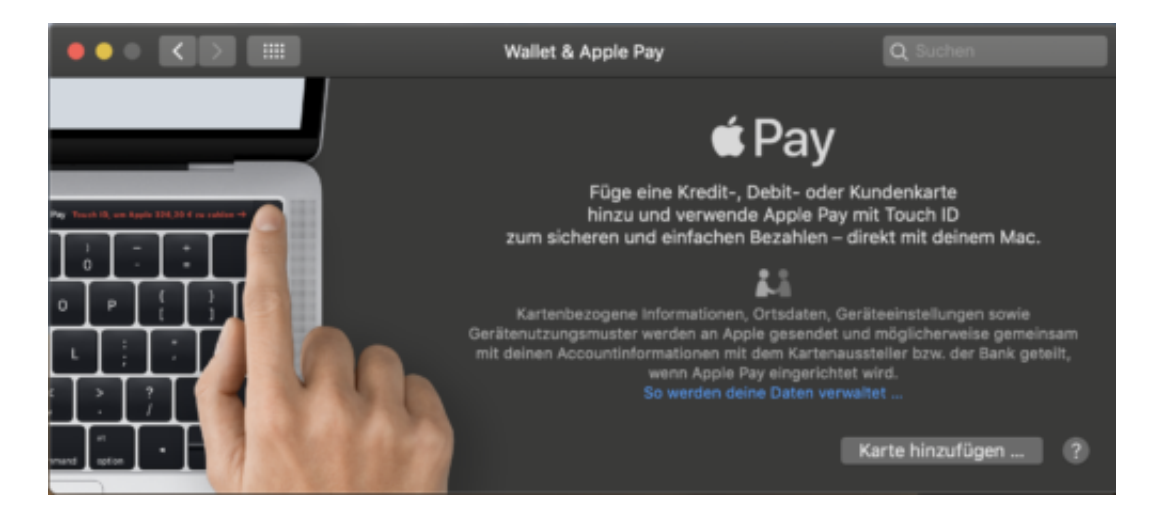

Apple hat die Einstellungen für Apple Pay mit einem der letzten MacOS-Updates in die Wallet integriert.

#### **Hinzufügen einer Kreditkarte per Kamera oder Tastatur**

Unter **Wallet & Apple Pay** in den MacOS-Einstellungen kann das Hinzufügen einer Kreditkarte gestartet werden. Komfortabel: Das Macbook kann die Karte mit der Kamera scannen und die Daten, die für die Verwendung mit Apple Pay benötigt werden, automatisch erkennen und eintragen.

Wem das zu unsicher ist oder wer eine virtuelle Kreditkarte hat, wie sie die Deutsche Bank gerade anbietet, der kann natürlich auch die Tastatur nutzen.

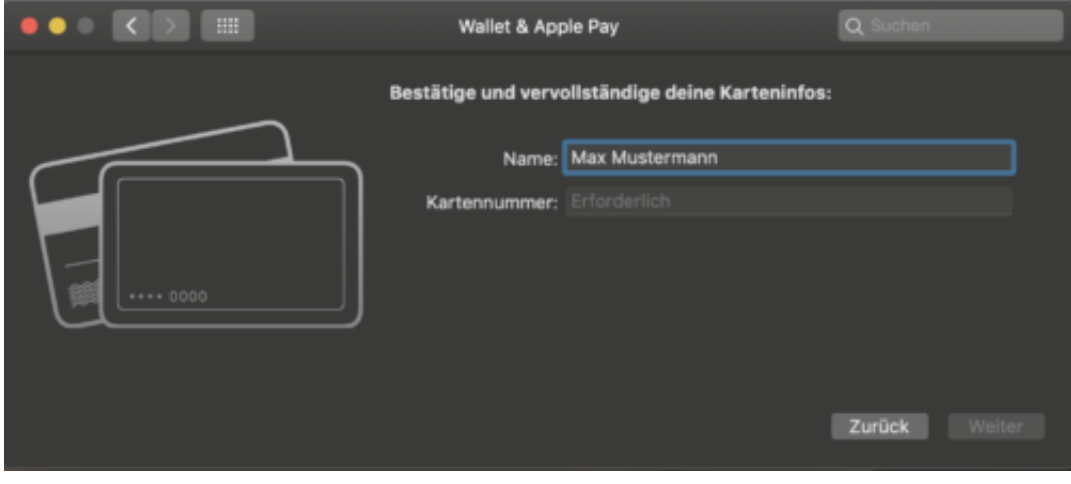

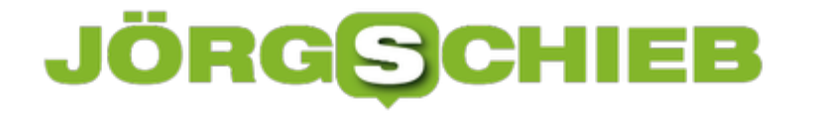

Die Verwendung der Karte funktioniert dann wie gewohnt: Wird bei einemKauf Apple Pay ausgewählt, dann fordert das Macbook wie bei einer normalen Kreditkarte den Fingerabdruck als Authentifizierung an und die Zahlung kann ausgeführt werden.

# **Aus dem Surface Pro ein Surface Book gemacht: Brydge Keyboard**

Das Microsoft Surface Book in seinen verschiedenen Versionen ist ein Arbeitstier, das mit seinem abnehmbaren Display zum Teil auch Tablet sein kann. Für dauerhafte Arbeit ist die Nutzung als Tablet allerdings suboptimal: Zum einen koppelt das Lösen des Tablets von der Performance Base auch die SD-Karte ab, zum anderen ist dessen Akku zu klein, um beruhigt und ohne Hatz arbeiten zu können. Viele Anwender greifen da parallel zu einem Surface Pro. Dieser allerdings hat keine feste Tastatur und ist nicht stabil auf den Knien nutzbar. Die Quadratur des Kreises ist hier tatsächlich möglich, schlägt mit knapp 130 USD zu Buche und nennt sich Brydge Keyboard.

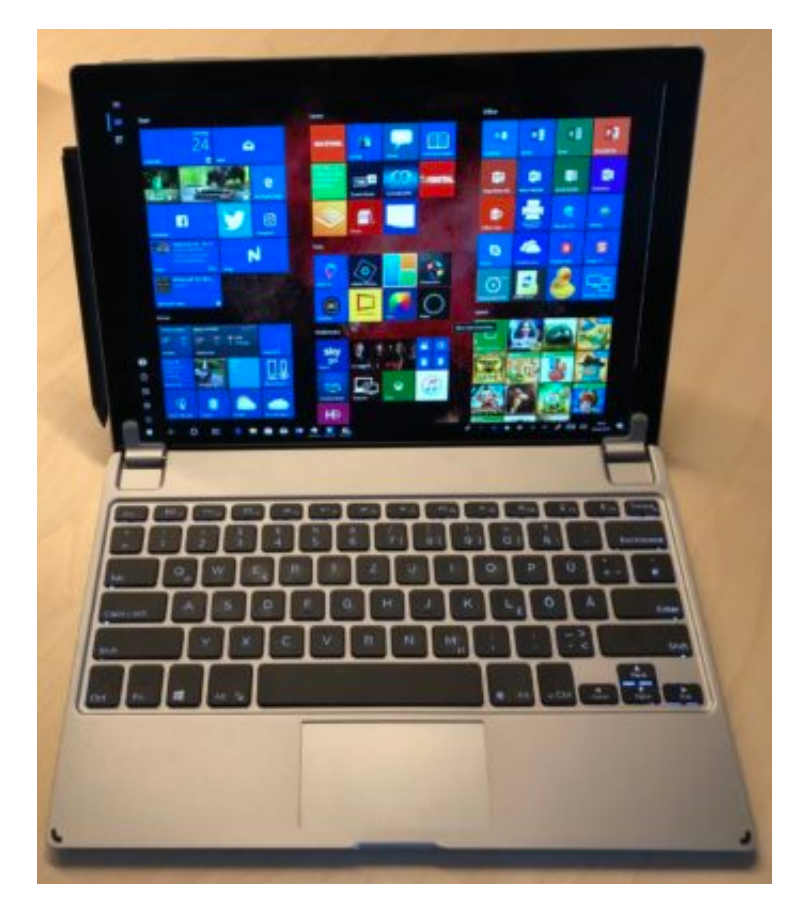

Wie bei der iPad-Version wird das Surface Pro (2, 4, 2017 und 6) einfach in die am Ende der Tastatur befindlichen Klammern eingelegt. Diese sind durch Silikon-Polster weich und verursachen keine Kratzer, halten das Surface aber sicher in seiner Position. Ist das Gerät einmal per Bluetooth gekoppelt, dann verbindet es sich bei jedem Aufklappen automatisch mit dem Surface. Am Ende fällt überhaupt nicht mehr auf, dass es sich nicht um ein fest verbundenes Keyboard handelt. Geladen wird das Brydge über ein Micro-USB-Kabel, und sinnvollerweise sind der USB-Port des Surface und der Ladeanschluss an der Tastatur an der selben Seite.

### **Stabiler Halt durch feste Scharniere**

**schieb.de** News von Jörg Schieb. https://www.schieb.de

In der Anwendung verschafft das Brydge-Keyboard dem Surface einen stabilen Halt, egal, wo man es gerade abstellt (und eben so auch auf dem Schoß). Der Tastenhub ist groß genug, um ein sicheres Tippen zu erlauben, und die Tasten durch die Hintergrundbeleuchtung im Hellen wie im Dunkeln gut lesbar.

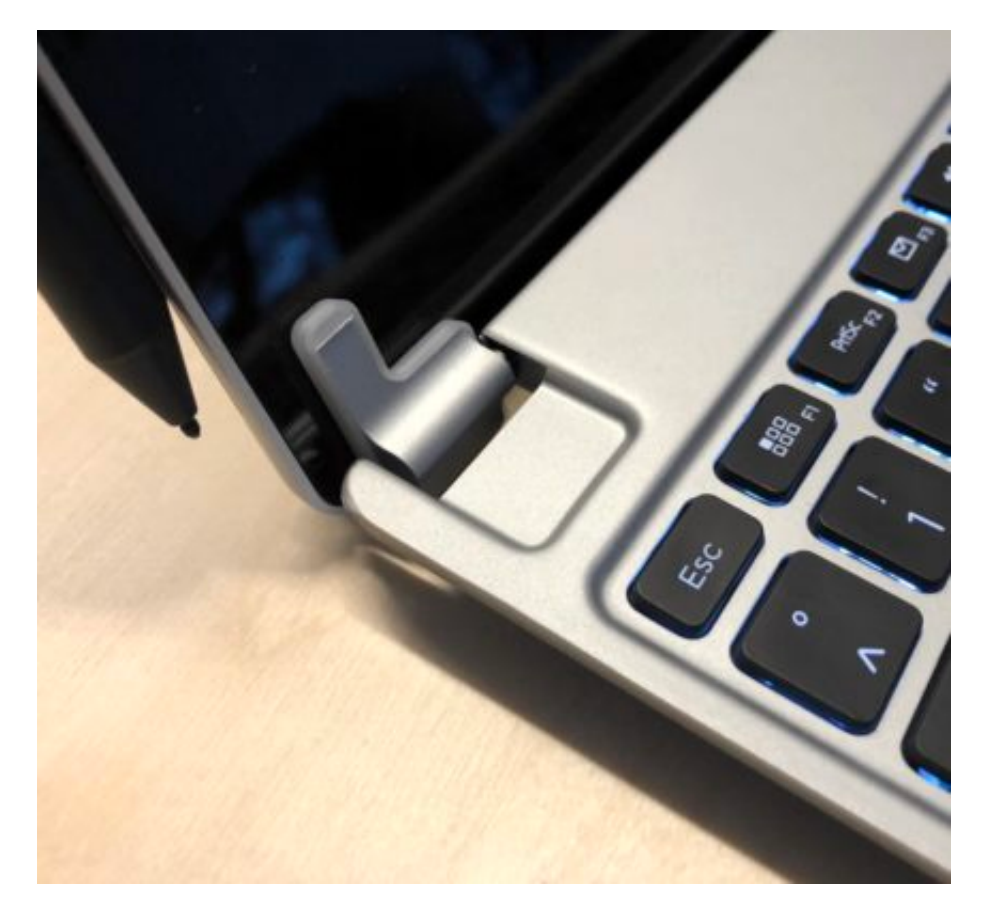

Keine Frage: Das Paket aus Surface Pro und Tastatur bringt ein ordentliches Gewicht auf die Waage, in sofern ist es eher eine Behelfslösung: Das Surface alleine für die Nutzung unterwegs, das Brydge-Keyboard zuhause oder im Koffer. Ob es nun das TypeCover ersetzen kann, hängt vollkommen davon ab, wie viel man unterwegs schreibt, ob das Gewicht erträglich ist und ob man die Stabilität missen mag.

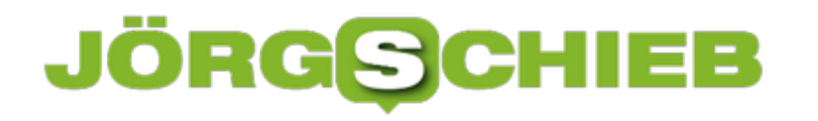

# **"Gluegate" beim Huawei Mate 20 Pro: Displayhersteller ermitteln**

Das Huawei Mate 20 Pro ist eines der Smartphone-Flaggschiffe des Jahres 2018: Ein großes, hochauflösendes Display, Gesichtserkennung, ein ins Display integrierter Fingerabdruck-Scanner, Android 9 und viele Features mehr machen es zu einem der meistverkauften Geräte aktuell. Leider mehren sich die Meldungen über Probleme bei einigen Chargen des Displays, bei denen die Ränder nach einigen Tagen Betrieb anfangen, grün-gelb zu leuchten, im Internet auch unter dem Begriff Gluegate zu finden. Scheinbar sind nur bestimmte Displays betroffen, wir stellen Ihnen ein Tool vor, mit dem Sie identifizieren können, welches Display in Ihrem Mate 20 Pro verbaut ist.

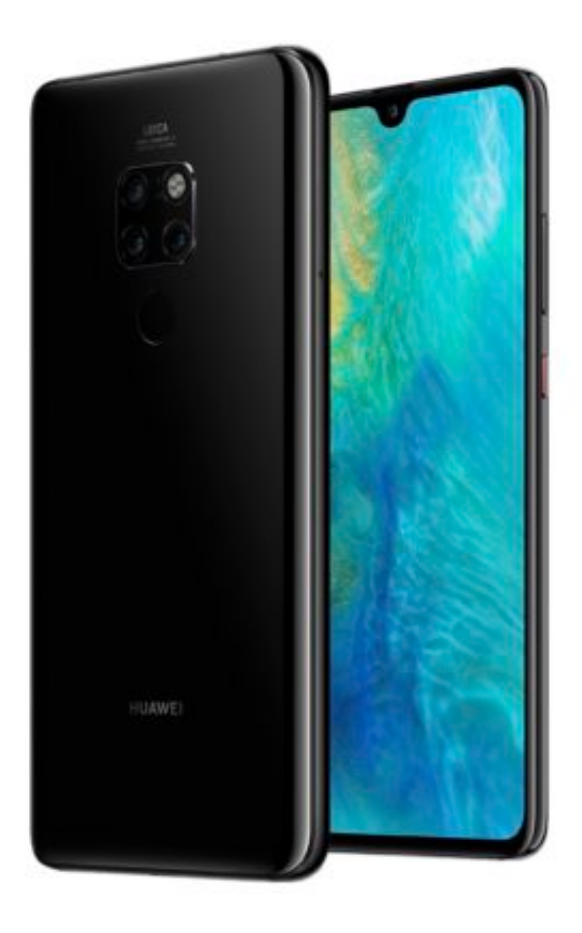

#### **Die App Device Info HW identifiziert die Hardware im Smartphone**

Im Google Play Store findet sich eine kostenlose App namens **Device Info HW**, die die Hardware von Android Smartphones untersucht und die einzelnen Komponenten auflistet. Im vorliegenden Fall scheint nur ein kleiner Teil der LG-Displays betroffen zu sein, und die meisten davon liegen in der Charge 18-10-53. Diese Angabe findet sich in der App unter **General**, **Touchscreen**.

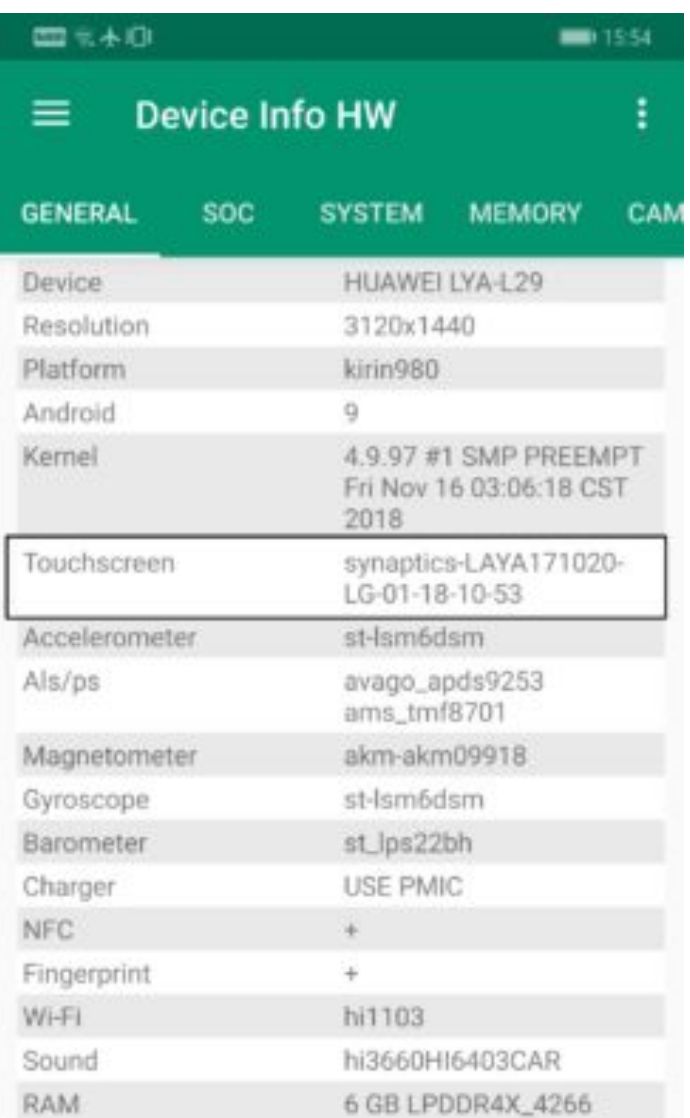

Trotzdem: Auch wenn LG-Display der Charge angezeigt wird, dann heisst das noch nicht, dass das Display wirklich betroffen ist. Auch wenn das Thema heiß diskutiert ist, sind bisherigen Informationen nach nicht viele Geräte betroffen. Bei einem BOE-Display (dem zweiten Hersteller beim Mate 20 Pro) gibt es bisher noch gar keine Meldungen.

Sollte der Fehler dann in der Praxis tatsächlich auftreten, gilt es den Huawei-Service zu kontaktieren. Dieser ist über die Rufnummer 0800 77 88 66 33 von Montag-Freitag von 08:00-21:00 Uhr und Samstags von 09:00-18:00 Uhr ereichbar.

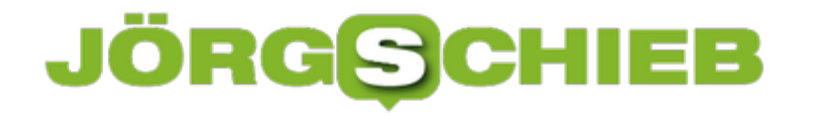

### **Es wird Weihnachten: Automatische Mailantwort in Outlook**

Bald ist es soweit: Die Weihnachtsfeiertage nahen und viele Anwender machen sich in den wohlverdienten Urlaub "zwischen den Jahren". Diese Abwesenheit kann sich durchaus über mehr als ein paar Tage hinziehen, in sofern macht es Sinn, automatisch eine Antwort auf jede eingehende E-Mail zu schicken, dass selbige erst mit deutlicher Verspätung gelesen werden wird. Microsoft Outlook bietet da schnelle Unterstützung:

Unter **Datei**, **Informationen**, **Automatische Antworten** können Sie den Text der automatischen Antwort eingeben.

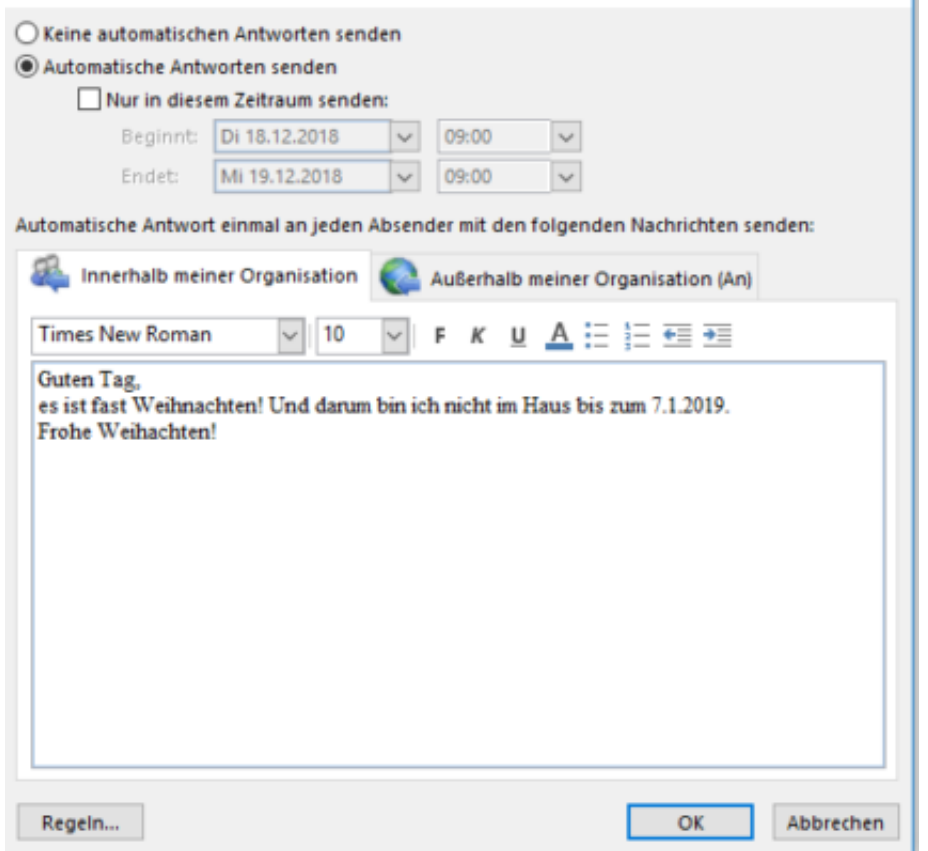

Es macht Sinn, diesen nur für einen bestmmten Zeitraum zu senden, was Sie durch Aktivierung von **Nur in diesem Zeitraum senden** und Eingabe des Start- und Endtermins machen können. Das vermeidet den Spott der Kollegen, wenn Sie schon lange weider da sind und immer noch behaupten, Sie wären abwesend.

#### **Unterscheidung von internen und externen Empfängern**

Im Firmenumfeld können Sie noch unterscheiden zwischen internen Absendern (die in der selben Domäne sitzen) und externen Absendern. Das macht Sinn, wenn Sie für interne Themen auf einen Kollegen verweisen möchten, bei externen Absendern diesen Hinweis aber nicht möchten, sondern nur eine allgemeine Abwesenheitsnachricht absetzen wollen.

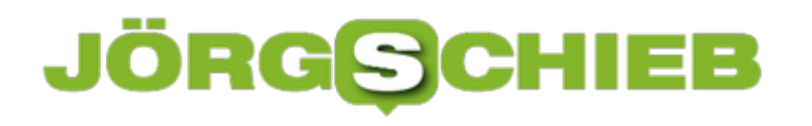

**schieb.de** News von Jörg Schieb. https://www.schieb.de

# **Eigene Office-Vorlagen kopieren**

Mit der Zeit, die Sie mit Office verbracht haben, haben Sie sicherlich das eine oder andere Dokument identifiziert, das Sie immer wieder benutzen und dieses dann als Dokumentvorlage definiert und gespeichert. Dieses elektronische Briefpapier ist wertvoll, spart es Ihnen doch eine Menge Aufwand. Was aber, wenn Sie mehrere Rechner haben oder Ihren PC wechseln müssen? Statt die Vorlagen neu zu erstellen, kopieren Sie sie doch einfach!

#### **Dokumentvorlagen sind normale Dateien**

Dokumentvorlagen sind nichts anderes als Dateien, die eine etwas andere Dateierweiterung haben (bei Word beispielsweise dotx statt docx) und in einem bestimmten Verzeichnis stehen, nämlich **\Dokumente\Benutzerdefinierte Office-Vorlagen**.

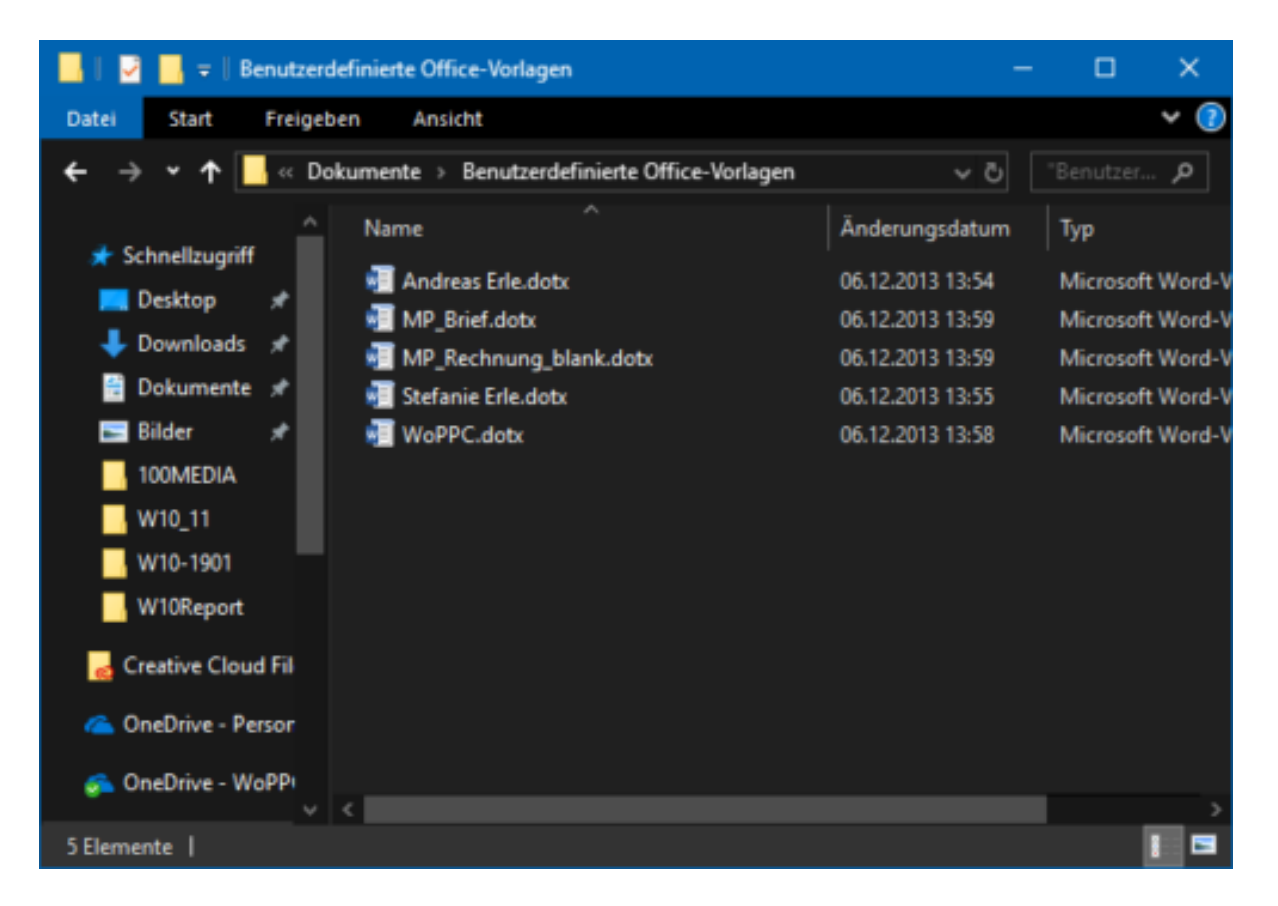

Aus diesem Verzeichnis können Sie problemlos die Vorlagen kopieren, auf einen anderen Datenträger sichern und auf einem anderen PC einspielen.

Wichtig nur: auf einem neuen PC existiert das Verzeichnis erst dann, wenn Word das erste Mal gestartet wurde und ein neues Dokument erzeugt wurde!

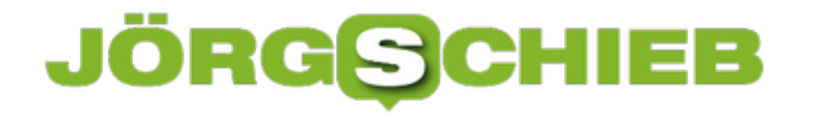

# **Nutzen der mehrstufigen Authentifizierung bei Office 365**

Office 365 ist mittlerweile nicht nur bei Unternehmen, sondern auch im Privatbereich verbreitet. Das führt dazu, dass sich immer mehr wichtige und vertrauliche Informationen nicht mehr auf dem lokalen PC, sondern in der Cloud befinden. Neben all den Vorteilen steigt damit das Risiko, bei einem Verlust der Passwortes unfreiwillig Unbefugten Zugriff darauf zu geben. Ein Mehr an Sicherheit erreichen Sie, wenn Sie die mehrstufige Authentifizierung aktivieren.

Diese sorgt dafür, dass Sie bei der Anmeldung neben dem Kennwort noch einen Code eingeben müssen, der Ihnen entweder per Telefon als Anruf oder SMS oder aber über eine Authentifizierungs-App zur Verfügung gestellt wird. Ein Kennwortverlust alleine lässt den Unbefugten dann nicht an Ihr Konto kommen.

#### **Telefon und SMS als zweite Schutzstufe**

Zur Einrichtung melden Sie sich an Ihrem Office 365-Konto an und gehen Sie ins Admin-Center. Unter **Benutzer**, **Aktive Benutzer** können Sie unter **Mehr** die **Einrichtung der mehrstufigen Authentifizierung** anwählen.

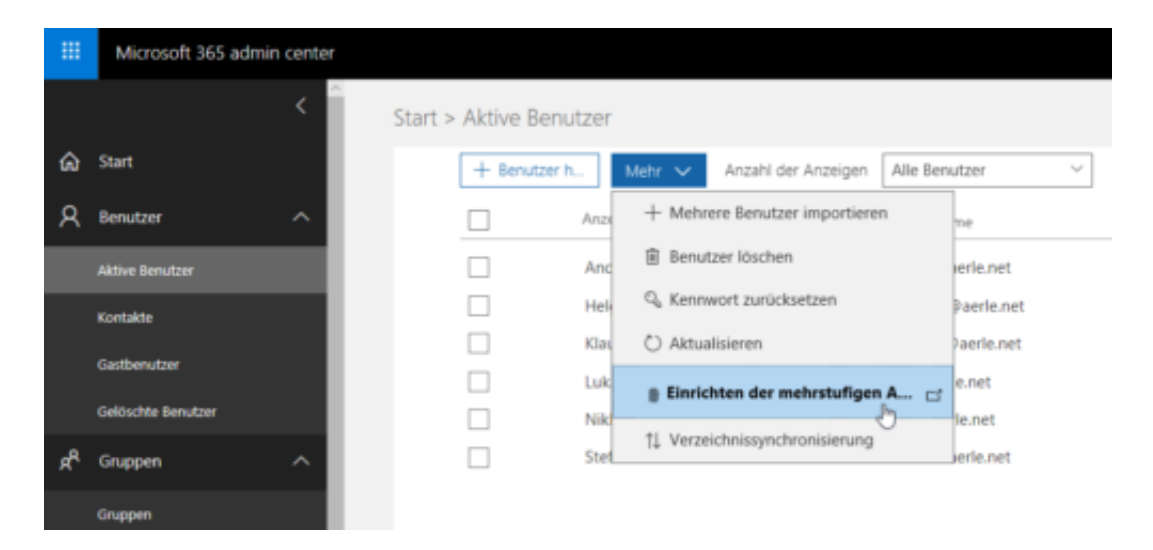

Klicken Sie dann den Benutzer an, für den die Einrichtung stattfinden soll. Ein Klick auf **Aktivieren** schaltet die mehrstufige Authentifizierung für dieses Konto ein. Das alleine aber ändert noch nichts: Der Benutzer muss sich nun bei der ersten Anmeldung über die Weboberfläche von Office 365 entscheiden, in welcher Form der zweite Faktor abgefragt werden soll. Der nötige Code kann als Anruf, als SMS oder von der Microsoft Authenticator-App kommen, die es kostenlos für iOS und Android im jeweiligen App Store gibt.

# **JÖRGSCHIEB**  $\overline{a}$

Microsoft

# Zusätzliche Sicherheitsüberprüfung

Sichern Sie Ihr Konto durch Hinzufügen von Telefonüberprüfung zu Ihrem Kennwort. Video zum Absichern Ihres Kontos anzeigen

#### Schritt 1: Auf welchem Weg sollen wir Sie kontaktieren?

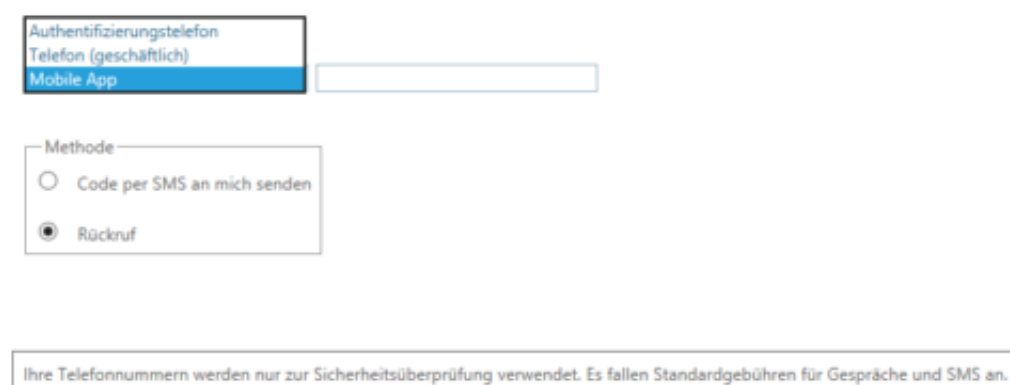

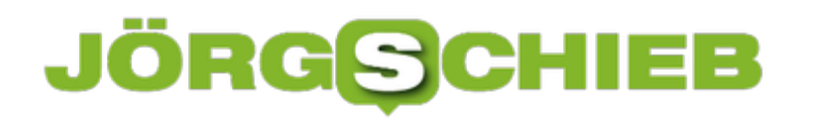

# **Alexa zur Verwaltung von Office 365- und Office.com-Kalendern nutzen**

Sprachassistenten sind im wahrsten Worte in aller Munde, und wandern von den PCs und Smartphones mehr und mehr auch auf dedizierte Hardware. Ein Beispiel dafür sind Amazon´s Echo, Echo Dot, Show und Spot, die mit dem hauseigenen Sprachassistenten Alexa gesteuert werden. Dieser erlaubt es unter anderem auch, Zugriff auf eigene Termine zu gestatten, seit einiger Zeit auch auf **Outlook.com** und Office 365.

Für die Einrichtung wird die Alexa-App für iOS oder Android benötigt, die kostenlos aus dem jeweiligen App Store installiert werden kann. Diese erlaubt nach Anmeldung mit dem zugeordneten Amazon-Konto zu Zugriff auf die Einstellungen der digitalen Assistentin.

#### **Verschiedene Kalender werden unterstützt**

In der Alexa-App unter Einstellungen, Kalender können Sie die Kalender, auf die Alexa Zugriff haben soll, konfigurieren.

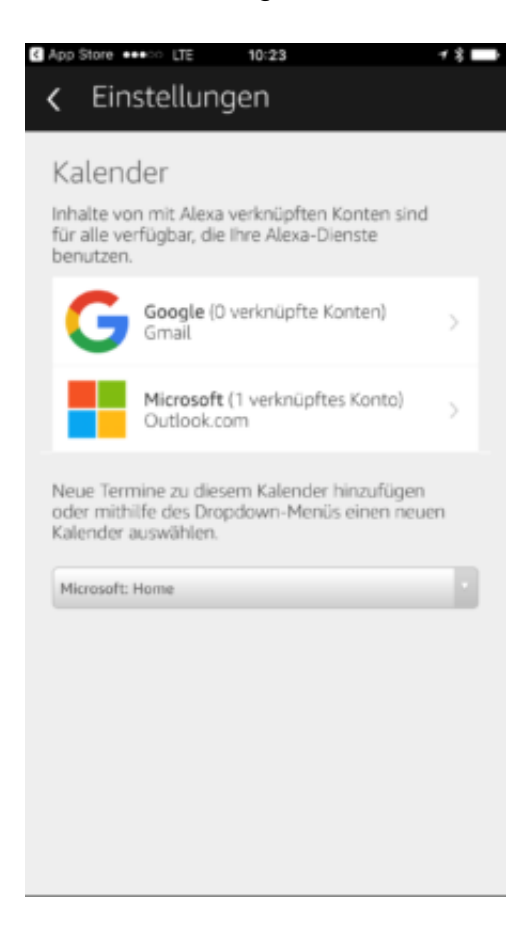

Nach erfolgter Einrichtung kann dann noch ausgewählt werden, welcher der (in vielen Fällen mehreren) Kalender des Kontos als Standard für neue Termine verwendet werden soll. Wie immer bei gespeicherten Anmeldungen an Microsoft-Konten wird immer mal wieder eine erneute Anmeldung angefordert. Diese muss nach Anforderung durch die App dann wieder in

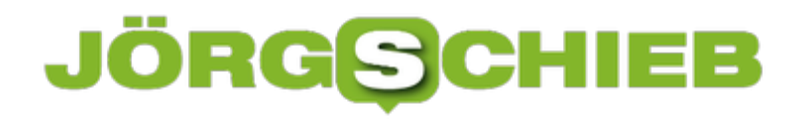

#### dieser durchgeführt werden.

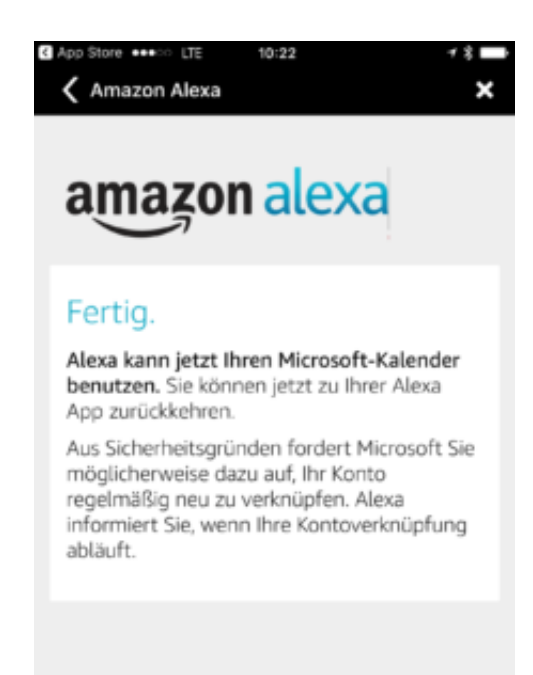